**คู่มือการบันทึกและน าเข้าคะแนนการประเมินความสามารถในการอ่าน (RT) ชั้นประถมศึกษาปีที่ 1 ในระบบ NT Access**

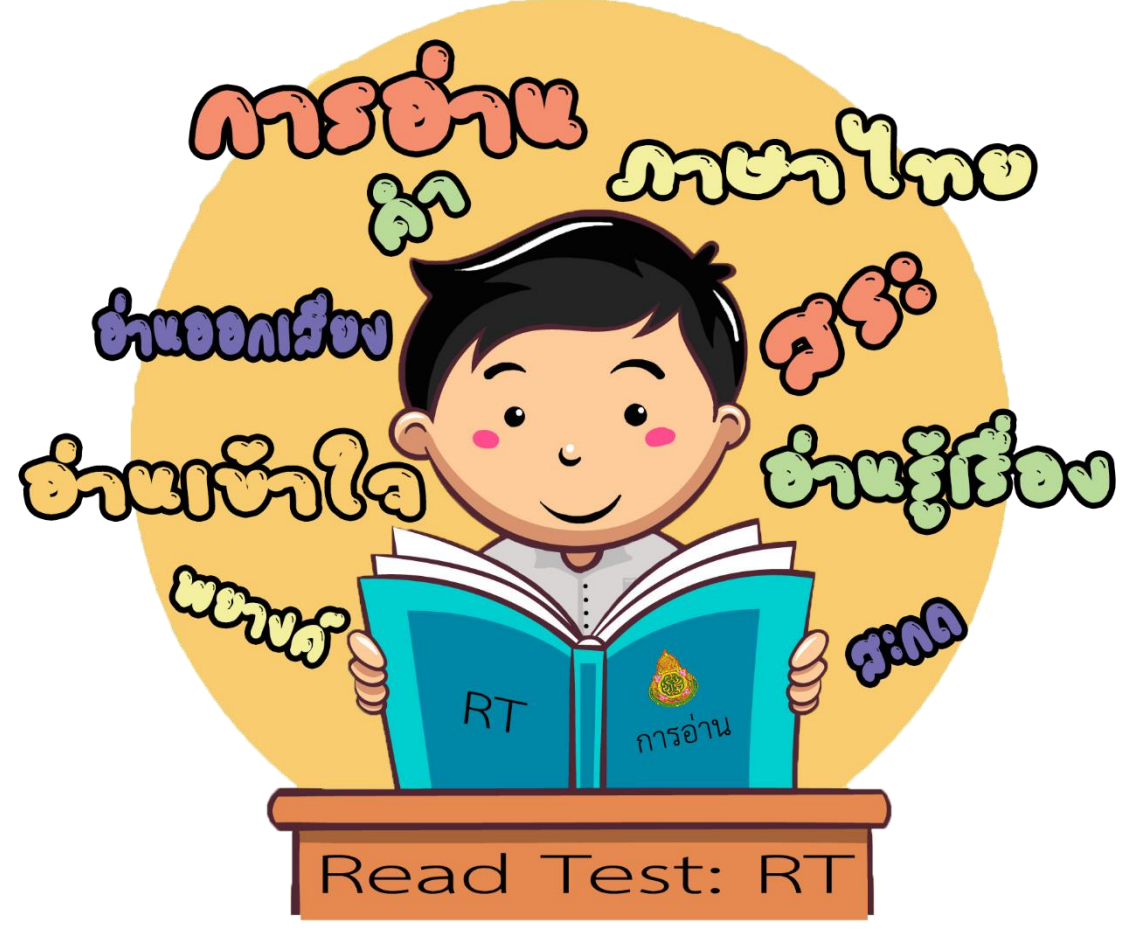

# การประเมินความสามารถด้านการอ่านของนักเรียน

# **สิทธิ์การใช้งาน**

ผู้ที่มีสิทธิ์เข้าใช้งาน ในการนำเข้าและการดูข้อมูลคะแนนในระบบจัดการสอบ (NT Access) การประเมิน ความสามารถด้านการอ่าน ของนักเรียนชั้นประถมศึกษาปีที่ 1 ปีการศึกษา 2560 มี 2 User หรือ 2 ผู้ใช้งาน

1. ผู้ใช้งานระดับศูนย์สอบ (ESA) 2. ผู้ใช้งานระดับโรงเรียน (SCH)

ต้องเป็นศูนย์สอบที่มีการจัดสอบเท่านั้น ต้องเป็นโรงเรียนที่เป็นสนามสอบเท่านั้น

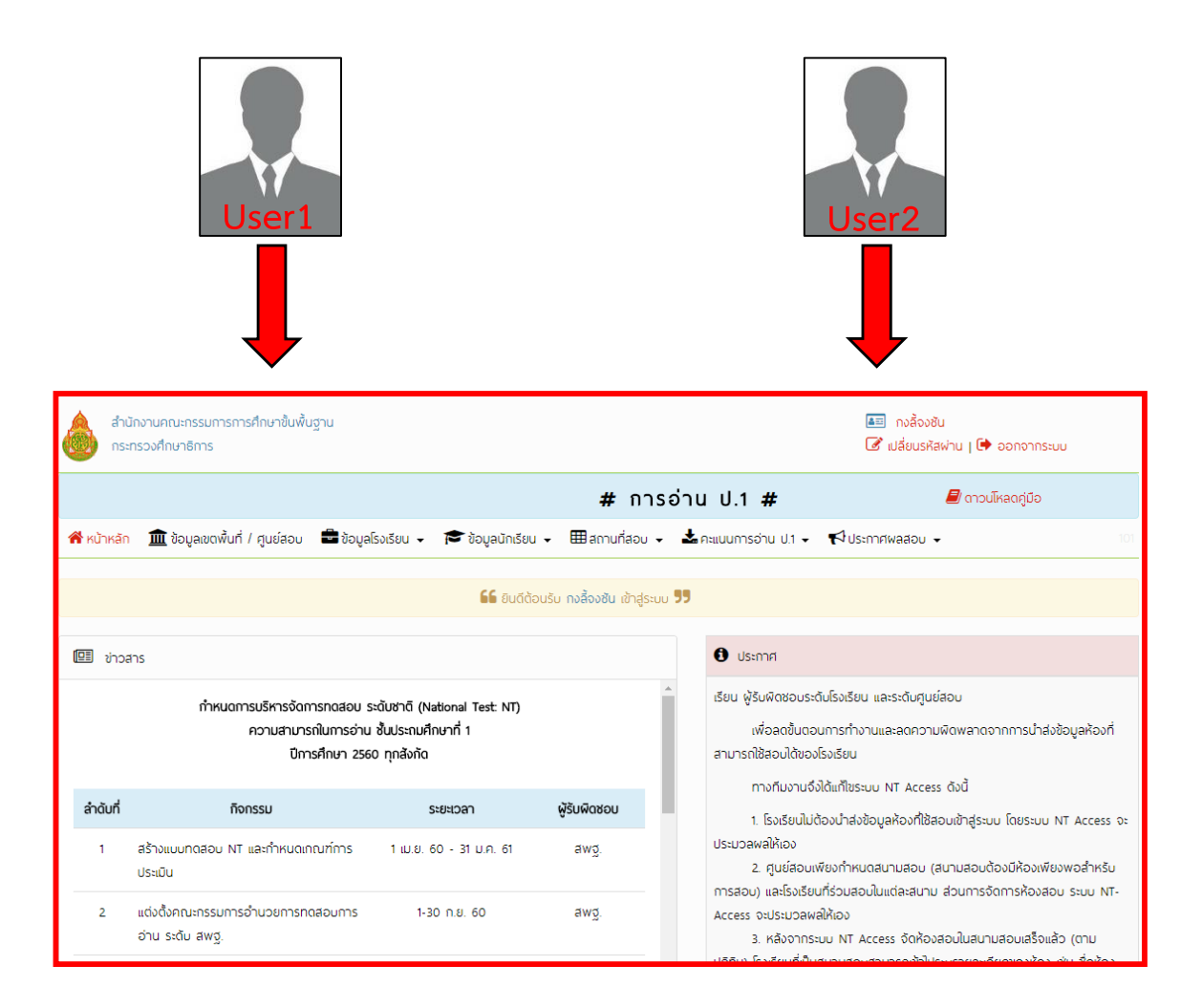

### **การน าเข้าข้อมูลคะแนน**

# **การประเมินความสามารถด้านการอ่าน ของนักเรียนชั้นประถมศึกษาปีที่ 1 ปีการศึกษา 2560**

1. การดาวน์โหลดแบบฟอร์มสำหรับกรอกข้อมูลคะแนนการอ่าน ป.1 โดย ไปเลือก เมนู (คะแนน การอ่าน ป.1) เลือกเมนูย่อย (1. ข้อมูลคะแนนการอ่าน ป.1) ดังรูป

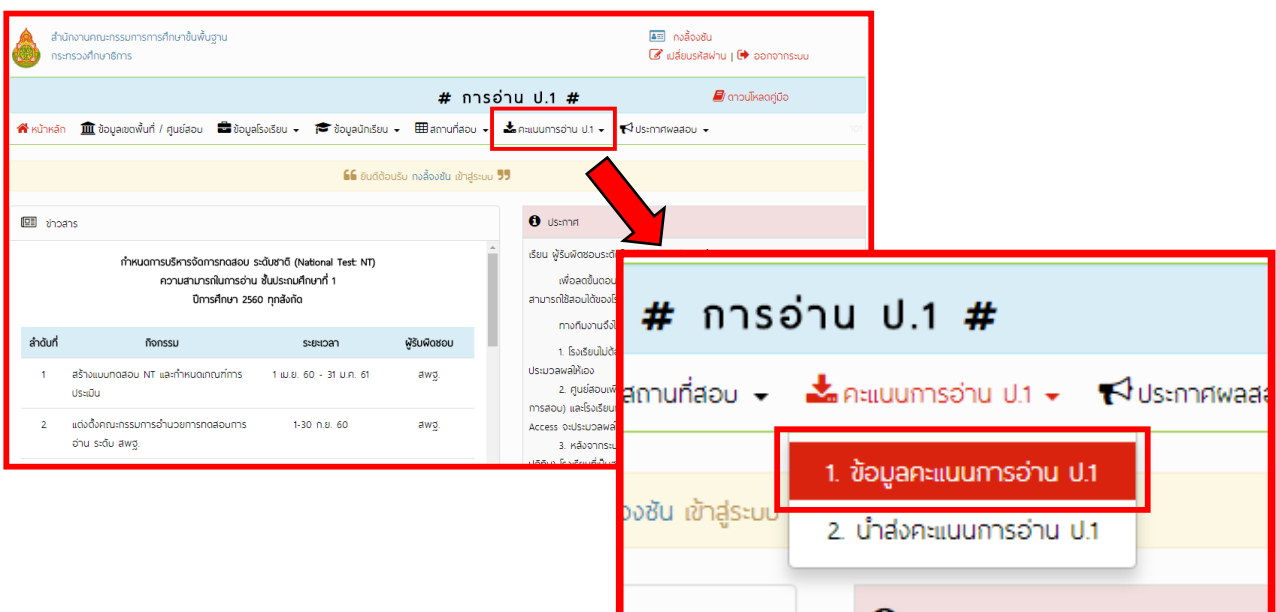

เมื่อเลือกแล้วระบบจะแสดงหน้าจอข้อมูลของนักเรียนที่เข้าสอบการอ่าน ป.1 ทั้งหมด ดังรูป

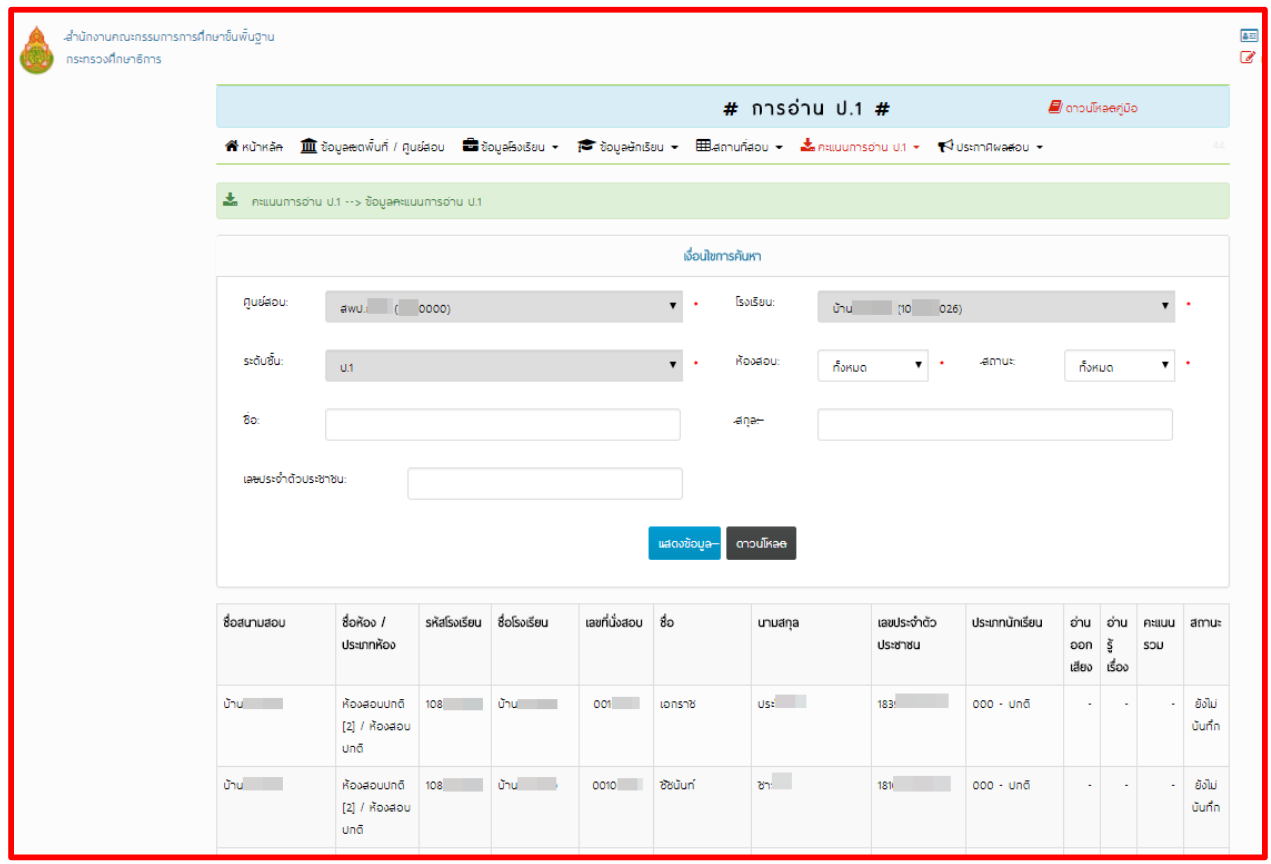

แบบที่ 1. เป็นการดาวน์โหลดแบบทั้งหมด เมื่อผู้ใช้งานเลือกเงื่อนไขที่ต้องการค้นหา (ทั้งหมด) เรียบร้อยแล้ว ให้คลิกที่ปุ่ม (ดาวน์โหลด) ระบบจะดาวน์โหลดจะได้เป็น ไฟล์ซิป 1081010026P<br>1\_2561021609 (.zip) ที่ต้องแตกไฟล์เป็นไฟล์ Excel จะได้ไฟล์ Excel  $\begin{array}{|c|c|}\hline \mathbf{B} & \vec{0} \end{array}$ ชื่อไฟล์จะเป็นรหัสโรงเรียน 10 หลัก ตามด้วยรหัสระดับชั้น 2 หลัก (P1) ตามด้วยเครื่องหมายขีดล่าง (\_) ตามด้วยรหัสเลขที่ห้อง สอบ 5 หลัก ตามด้วยเครื่องหมายขีดล่าง (\_) และตามด้วยวันเวลาที่ดาวน์โหลดไฟล์ เช่น "EXAM\_ROOM\_3013100101P1\_23788\_25610213103833.xlsx "ห้ามเปลี่ยนแปลงแก้ไขชื่อ ไฟล์ที่ดาวน์โหลดมา หากมีการเปลี่ยนแปลงแก้ไขชื่อไฟล์ จะท าให้การอัพโหลดเข้าระบบผิดพลาดได้

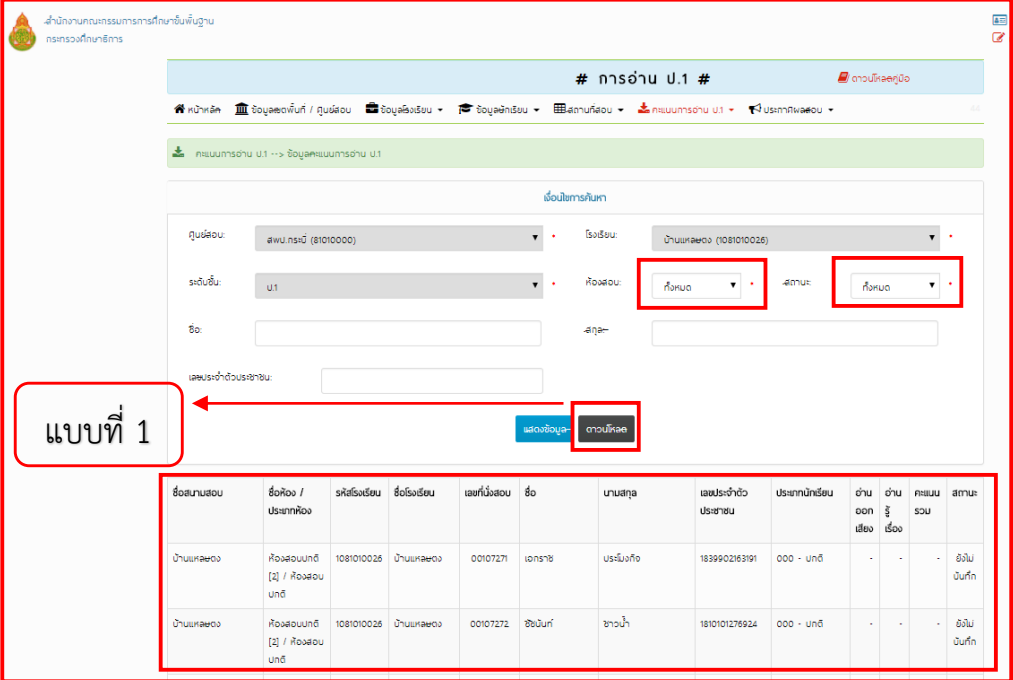

### **แบบที่ 1**

แบบที่ 2. เป็นการดาวน์โหลดแบบเงื่อนไขการค้นหา (เป็นการดาวน์โหลดแบบบุคคล) กรณีนี้สิทธิ์ ผู้ใช้งานที่เป็นศูนย์สอบและสนามสอบที่มีโรงเรียนร่วมสอบหลายโรงเรียน จึงจะสามารถดาวน์โหลด แบบ

์ ที่ 2 นี้ได้ เป็นการดาวน์โหลด ไฟล์ Excel ผู้ ⊔ี่ เป็นรายบุคคลเจาะจง

- 
- 1 เลือกโรงเรียนที่ต้องการ
- 2 เลือกห้องสอบที่ต้องการ
- 3 เลือกสถานะของการนำเข้าข้อมูลคะแนนการอ่าน ป.1 เป็นสถานะทั้งหมด
	- 3.1 สถานะยังไม่บันทึก หมายถึง ยังไม่มีการนำส่งคะแนนการอ่าน ป.1 ของ บักเรียบเข้าระบบ
	- 3.2 สถานะบันทึกแล้ว หมายถึง ได้มีการนำส่งคะแนนการอ่าน ป.1 ของนักเรียน เข้าระบบแล้ว

4 กรอกข้อมูล ชื่อ, นามสกุล หรือเลขประจำตัวประชาชน ของนักเรียนที่ต้องการค้นหา เมื่อผู้ใช้งานเลือกเงื่อนไขที่ต้องการค้นหาเรียบร้อยแล้ว ให้คลิกที่ปุ่ม (ดาวน์โหลด) ระบบจะดาวน์ โหลด ไฟล์ Excel เป็นรายบุคคลการอ่าน ป.1 ของนักเรียนแต่ละคนภายใต้เงื่อนไขที่เลือกไว้ **แบบที่ 2**

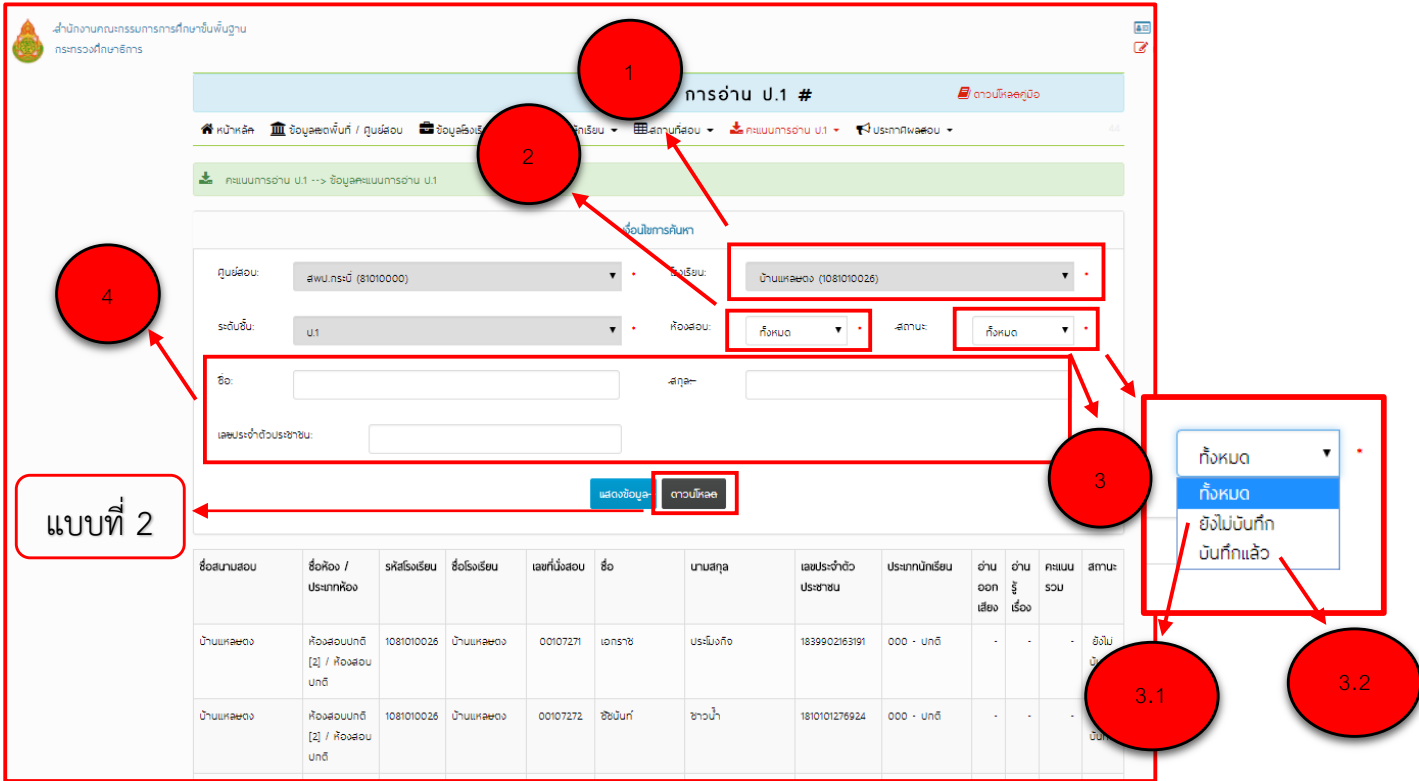

เมื่อดาวน์โหลดแบบใดแบบหนึ่งมาจะได้ไฟล์ Excel (.xlsx) ในไฟล์จะมีนักเรียน 2 ประเภท ประเภทที่ 1 นักเรียนปกติและ ประเภทที่ 2 นักเรียน Walk-in ให้เปิดไฟล์ Excel ขึ้นมาจะได้ดัง รูป

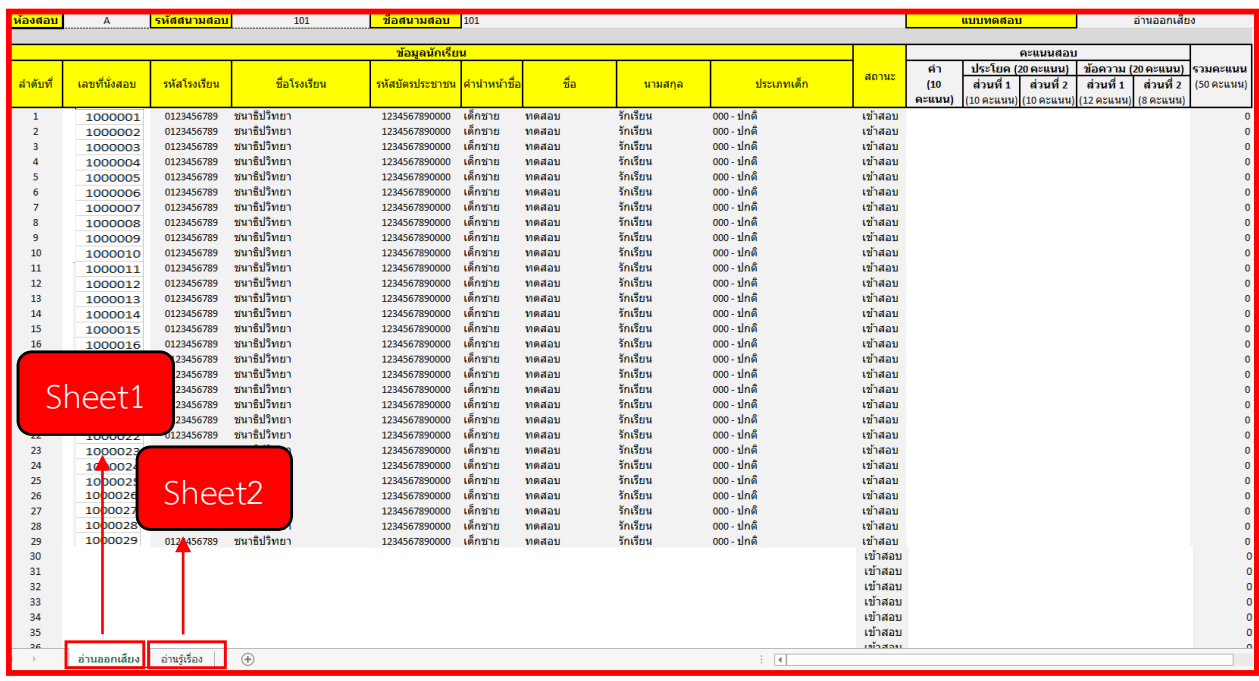

ภายในฟอร์มข้อมูลคะแนนการอ่าน ป.1 นี้จะแบ่งเป็น 2 Sheet ดังรูป คือ

- $\bullet$  Sheet1 : วิชาอ่านออกเสียง
- Sheet2 : วิชาอ่านรู้เรื่อง

ภายในฟอร์มข้อมูลคะแนนการอ่าน ป.1 ระบบอนุญาตให้ผู้ใช้งานสามารถปรับปรุงข้อมูลของ นักเรียนได้ โดยจะแบ่งเงื่อนไขการปรับปรุงข้อมูลนักเรียนได้ตามประเภทของนักเรียน ซึ่งแบ่ง ออกเป็น 2 ประเภทดังนี้

**ประเภทที่ 1 นักเรียนปกติ**: คือนักเรียนที่มีเลขที่นั่งสอบอยู่แล้ว สามารถปรับปรุงแก้ไข เปลี่ยนแปลงข้อมูลได้เฉพาะ ช่องหมายเลข 1  $\left($  1 ) คือ รหัสบัตรประชาชน, คำนำหน้าชื่อ, ชื่อ, นามสกุล, สถานะในการเข้าสอบ และคะแนนสอบได้เท่านั้น ผู้ที่มีหน้าที่กรอกข้อมูลนี้จะต้องตรวจสอบ ความถูกต้องของข้อมูลที่กรอก และต้องกรอกข้อมูลให้ครบถ้วนทั้ง 2 วิชา (ทั้ง 2 Sheet)

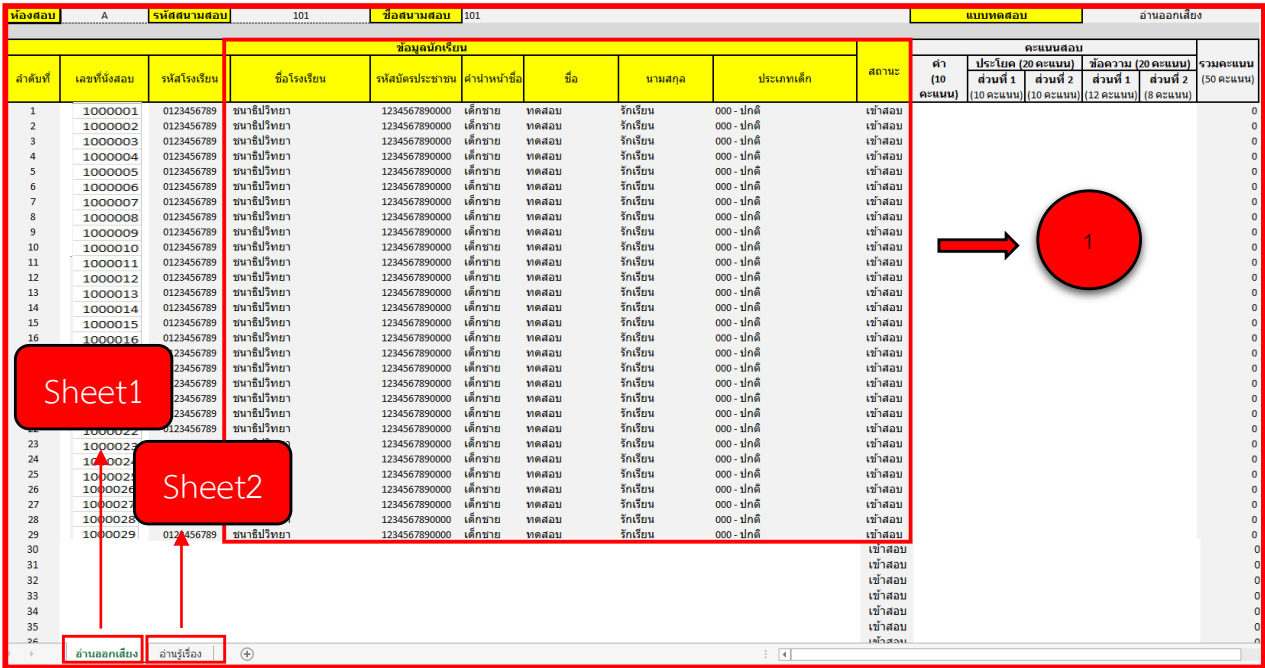

**ประเภทที่ 2 นักเรียน Walk-in** : คือนักเรียนที่ไม่มีข้อมูลในระบบ การกรอกข้อมูลของนักเรียน Walk-in ต้องกรอกที่ไฟล์ Excel ที่เป็นห้องสอบห้องสุดท้ายเท่านั้นต่อจากนักเรียน ประเภทที่ 1 นักเรียน ปกติ คนสุดท้ายของห้องได้เลย โดยข้อมูลของนักเรียน Walk-in ที่จำเป็นต้องกรอก คือ ข้อมูล 1.รหัสโรงเรียน, 2.ชื่อโรงเรียน, 3.รหัสบัตรประชาชน, 4.คำนำหน้าชื่อ, 5.ชื่อ, 6.นามสกุล, 7.ประเภทเด็ก, 8.สถานะในการเข้าสอบ และ9.คะแนนสอบ โดยไม่ต้องกรอกเลขที่นั่งสอบ กรณีนี้: ผู้ที่มีหน้าที่กรอกข้อมูลนี้จะต้องตรวจสอบความถูกต้องของข้อมูลที่กรอก และต้องกรอกข้อมูลให้ ครบถ้วนทั้ง 2 วิชา (ทั้ง 2 Sheet)

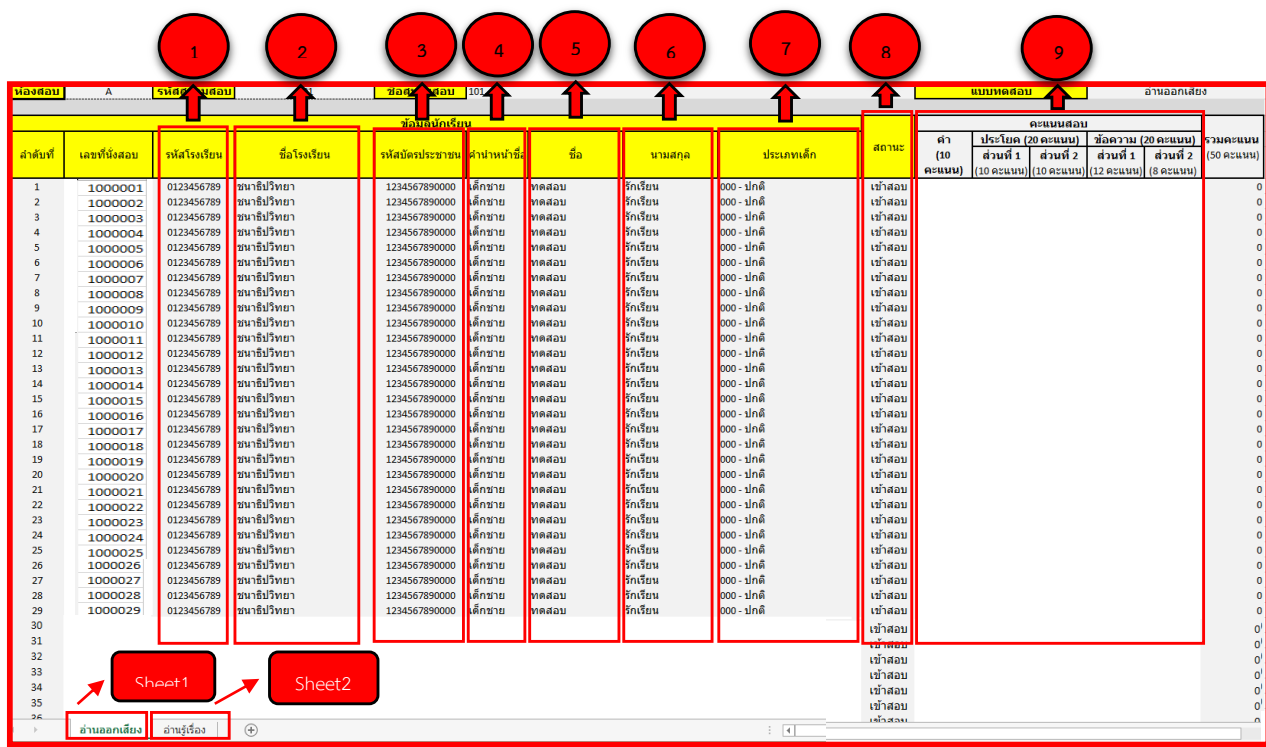

#### หมายเหตุ

1. รหัสโรงเรียนจะต้องเป็นโรงเรียนที่มีการสอบโดยการกำหนดสนามสอบแล้วเท่านั้น หากเป็นโรงเรียน ใหม่ (ไม่มีข้อมูลในระบบ) จะต้องแจ้ง สพฐ. เพื่อดำเนินการให้ ซึ่งมี 3 ขั้นตอน คือ

- 1) ทำการเพิ่มข้อมูลโรงเรียนใหม่ 2) เพิ่มโรงเรียนใหม่เข้าศูนย์สอบ
- 3) กำหนดสนามสอบให้กับโรงเรียนที่เพิ่มใหม่

2. นักเรียนประเภท Walk-in จะมีเลขที่นั่งสอบขึ้นต้นด้วย "99" และตามด้วยตัวเลขอัตโนมัติ 6 หลักที่ ระบบสร้างให้ เช่น "99000001"

#### **การกรอกคะแนนสอบ และการระบุสถานะในการเข้าสอบ**

การกรอกคะแนนสอบ

- กรอก 0 หมายถึง นักเรียนท าข้อสอบได้ 0 คะแนน ดังหมายเลข **1**
- เว้นว่าง หมายถึง นักเรียนขาดสอบของวิชานั้นๆ ดังหมายเลข **2**
- นักเรียนที่ ไม่มาสอบ ให้เลือกในช่อง สถานะ ขาดสอบ ให้เว้นว่าง ดังหมายเลข **3** การระบุสถานะในการเข้าสอบ

เข้าสอบ หมายถึง นักเรียนเข้าสอบ

ขาดสอบ หมายถึง นักเรียนไม่ได้เข้าสอบ หากระบุสถานะนี้จะต้องไม่มีการ กรอกคะแนนสอบของนักเรียนที่ขาดสอบ หากมีการกรอกคะแนนสอบของนักเรียน ที่มีสถานะขาดสอบมา จะไม่สามารถนำเข้าข้อมูลคะแนนการอ่าน ป.1 เข้าระบบได้

- ตัวอย่าง นักเรียน Walk-in กรอกคะแนนที่เด็กนักเรียนท าได้ปกติ ดังหมายเลข **4**

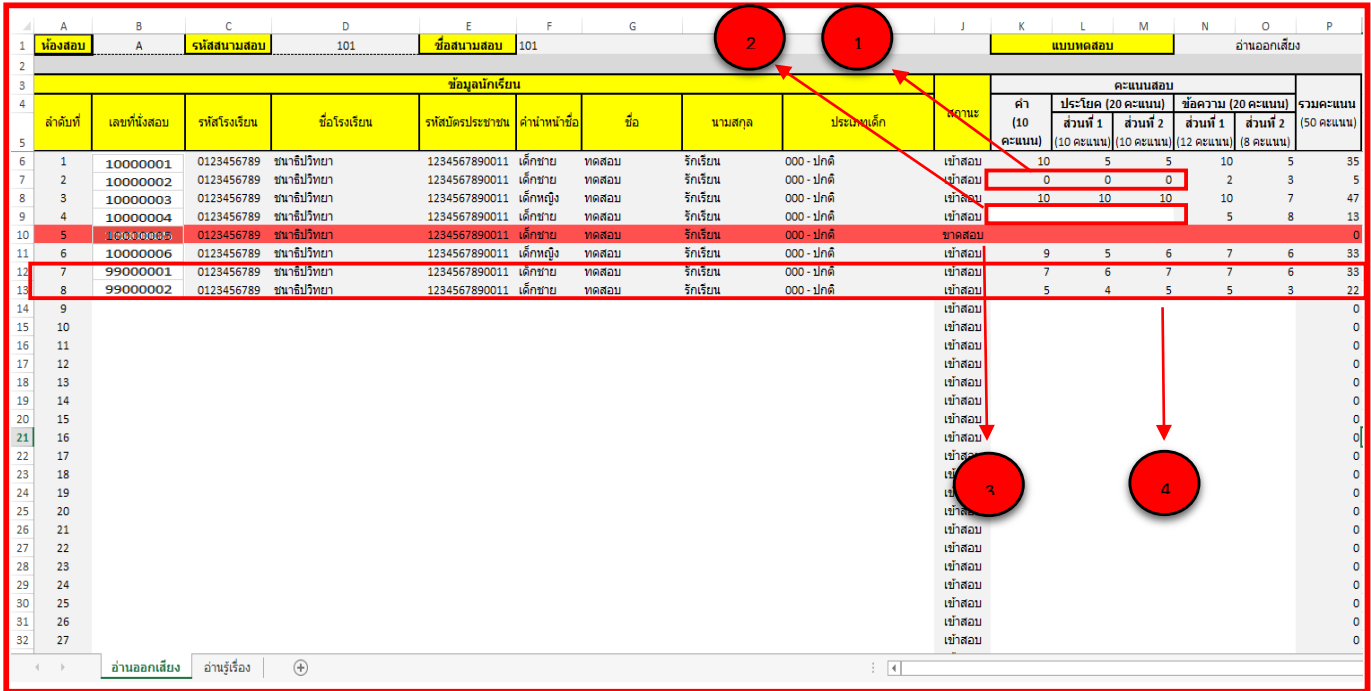

เมื่อปรับปรุงข้อมูลนักเรียนและกรอกคะแนนสอบของนักเรียนถูกต้องครบถ้วนทั้ง 2 วิชาแล้ว ให้ บันทึกไฟล์เพื่อใช้ในการน าส่งข้อมูลเข้าระบบต่อไป **การน าส่งคะแนนการอ่าน ป.1 เข้าระบบ**

คลิกที่เมนู หมายเลข 1 (คะแนนการอ่าน ป.1) เลือกเมนูย่อย คลิกที่เมนู หมายเลข 2 (2. นำส่งคะแนนการอ่าน ป.1) ระบบจะแสดงหน้าจอสำหรับนำส่ง คะแนนการอ่าน ป.1 เข้าระบบ ดังรูป

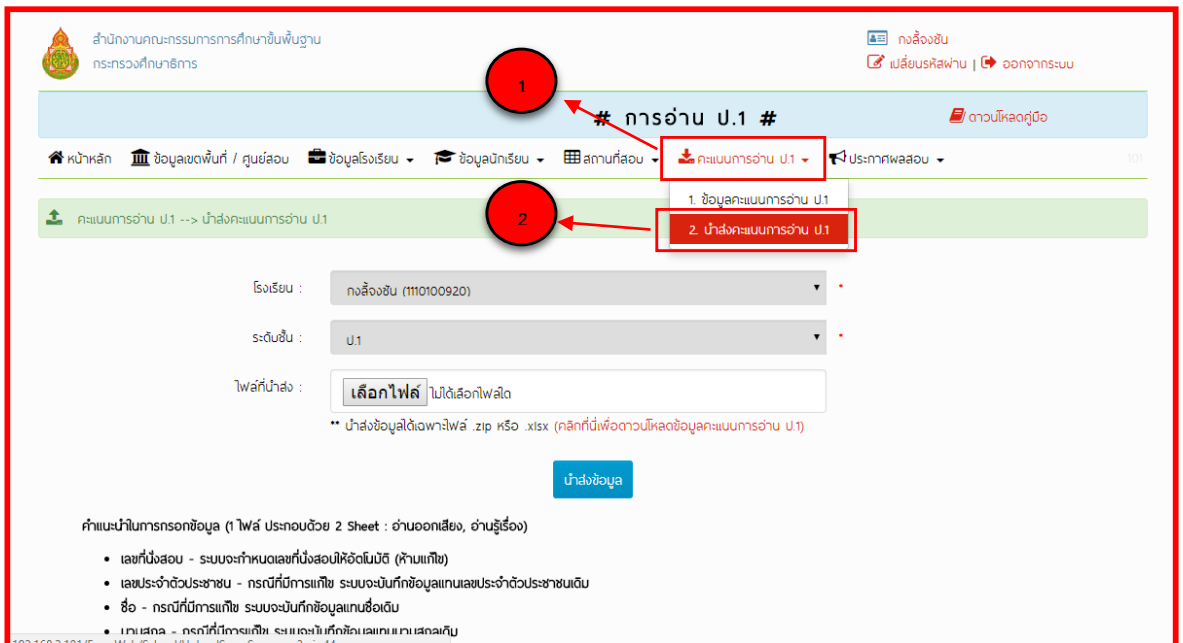

#### หมายเหตุ

การนำส่งคะแนนการอ่า<u>น ป</u>.1 ระบบอนุญาตให้นำส่ง<mark>ไฟล์ข้</mark>อมูลคะแนนการอ่าน ป.1 ได้ 2 ประเภทคือ ไฟล์Excel .xlsx และไฟล์WinRAR .zip เท่านั้น ซึ่งไฟล์ .zip นี้ผู้ใช้งาน จะต้องรวมไฟล์ Excel ที่ได้ปรับปรุงข้อมูลนักเรียนและกรอกข้อมูลคะแนนสอบของนักเรียน ของห้องสอบทุกห้องที่จัดสอบในแต่ละโรงเรียนแล้วเป็นไฟล์ .zip

เมื่อเตรียมไฟล์ข้อมูลแล้ว คลิกที่ปุ่ม (เลือกไฟล์) หรือ (Choose Files) ดังรูป หมายเลข 1 ระบบ จะแสดงหน้าจอให้เลือกไฟล์ ให้ผู้ใช้งานเลือกไฟล์ที่เตรียมไว้ดังรูป หมายเลข 2

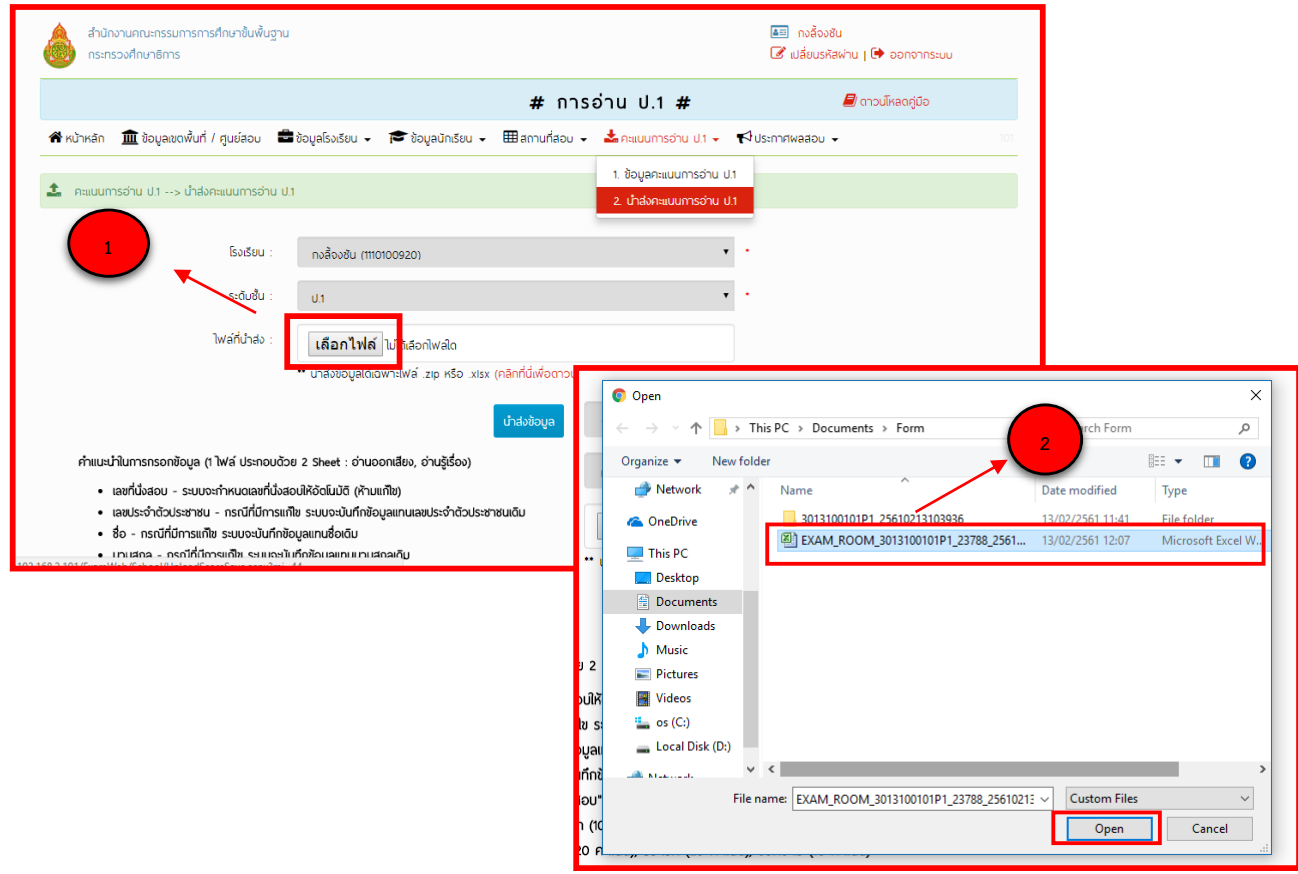

เมื่อเลือกไฟล์เรียบร้อยแล้ว คลิกที่ปุ่ม หมายเลข 1 (นำส่งข้อมูล) ดังรูป เพื่อนำส่งข้อมูลคะแนน การอ่าน ป.1 เข้าระบบ หมายเลข 2 ช่อง (เลือกไฟล์) หรือ (Choose Files) ดังรูป หมายเลข 2 ระบบจะแสดงไฟล์ที่เลือก ดังรูป

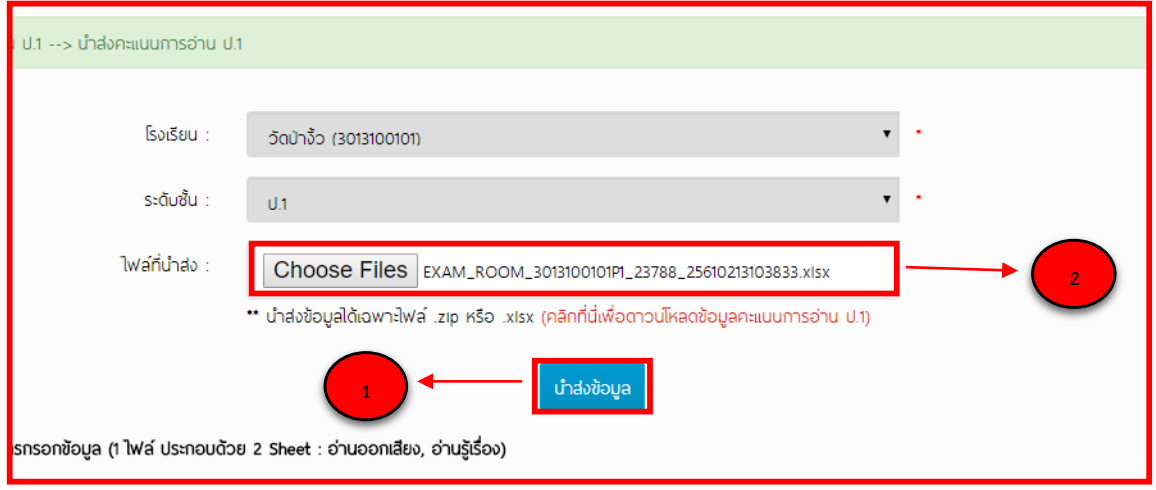

หากนำเข้าข้อมูลสำเร็จ ระบบจะแสดงข้อความว่า (นำส่งข้อมูลคะแนน ป.1 "สำเร็จ") ให้คลิกที่ ้ปุ่ม (ตกลง) ดังรูป เพื่อจบขั้นตอนการนำส่งข้อมูลคะแนนการอ่าน ป.1 เข้าระบบ

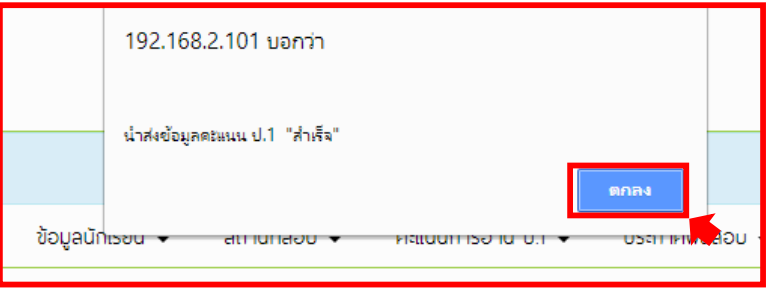

### **กรณีน าเข้าข้อมูลไม่ส าเร็จ**

หากกรณีนำเข้าข้อมูลไม่สำเร็จ ระบบจะแสดงหน้าต่างแจ้งเตือนข้อผิดพลาดที่พบ

- กรณีน าส่งไฟล์.xlsx ระบบแจ้งเตือนข้อผิดพลาดที่พบดังรูป

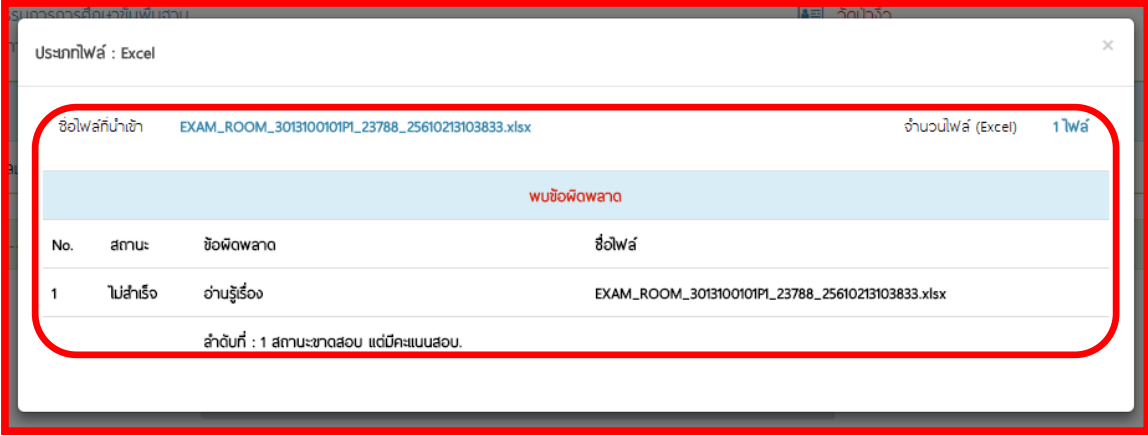

- กรณีน าส่งไฟล์ .zip ระบบแจ้งเตือนข้อผิดพลาดที่พบดังรูป ผู้ใช้งานต้องแก้ไขข้อมูลไฟล์ที่มี ี สถานะนำส่ง (ไม่สำเร็จ) ตามที่ระบบแจ้ง ให้ถูกต้อง และต้องนำส่งข้อมูลใหม่ทั้งหมด (ทุก ไฟล์ Excel)

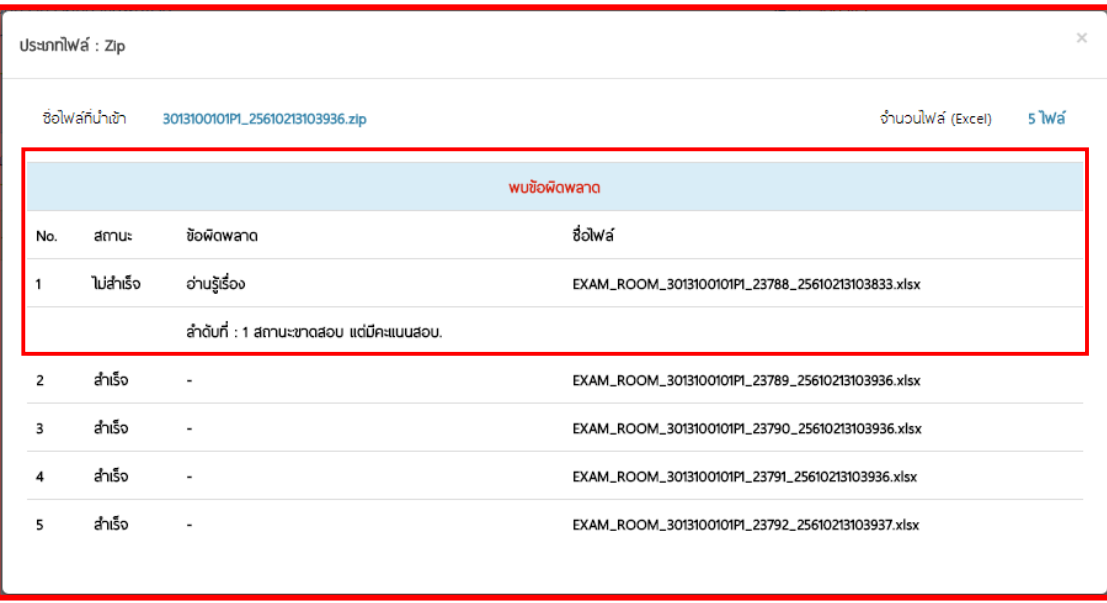

- กรณีมีการนำส่งข้อมูลนักเรียน Walk-in ที่อยู่ในไฟล์ที่ไม่ใช่ห้องสอบห้องสุดท้าย ระบบ แจ้งเตือนข้อผิดพลาดที่พบดังรูป

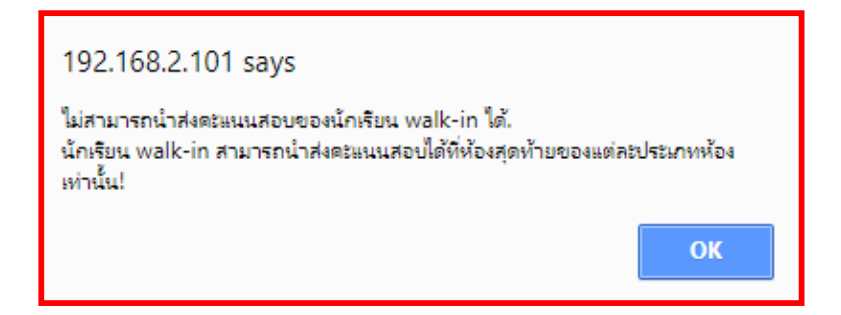

ที่หน้าจอ ให้คลิกที่เมนู (ข้อมูลคะแนนการอ่าน ป.1) ให้คลิกที่ปุ่ม (แสดงข้อมูล) หมายเลข 1 เพื่อ ตรวจสอบสถานะข้อมูลหากนำส่งข้อมูลสำเร็จระบบจะเปลี่ยนสถานะในช่องสถานะเป็น (บันทึก แล้ว) ดังหมายเลข 2

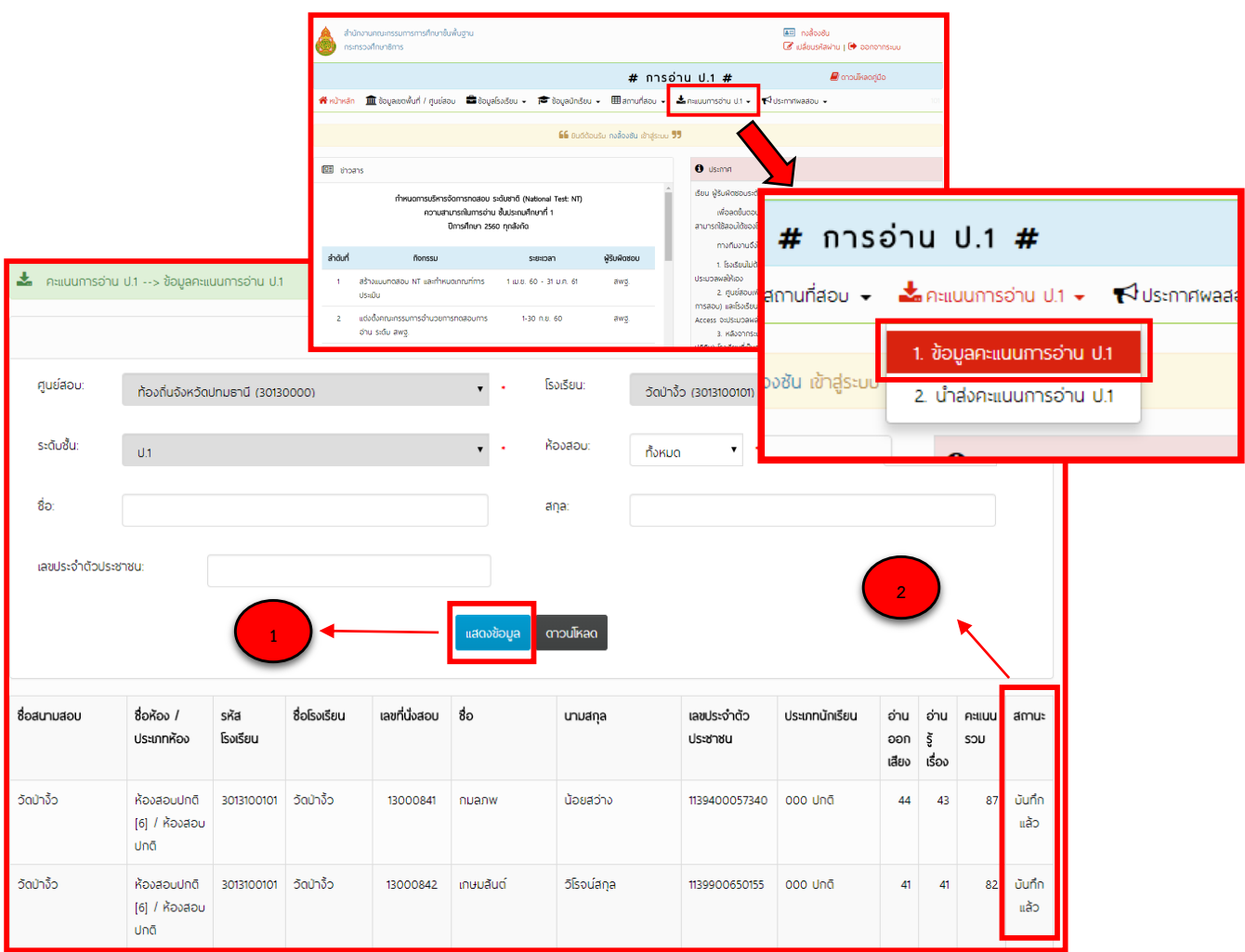

# **การดูรายละเอียดข้อมูลคะแนนการอ่าน ป.1**

ที่หน้าจอ ให้คลิกที่เมนู(ข้อมูลคะแนนการอ่าน ป.1) ให้คลิกที่ชื่อของนักเรียนที่ต้องการดูข้อมูลดัง หมายเลข 1 ดังรูป

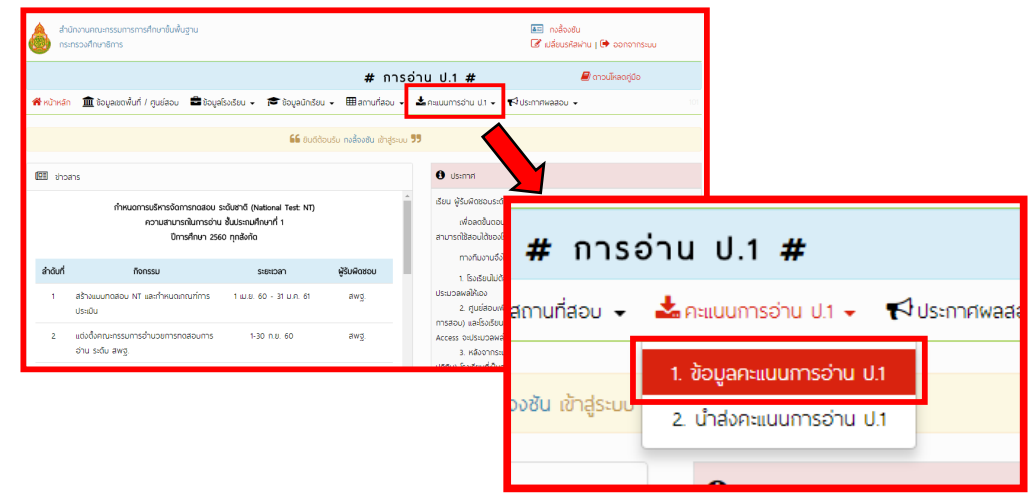

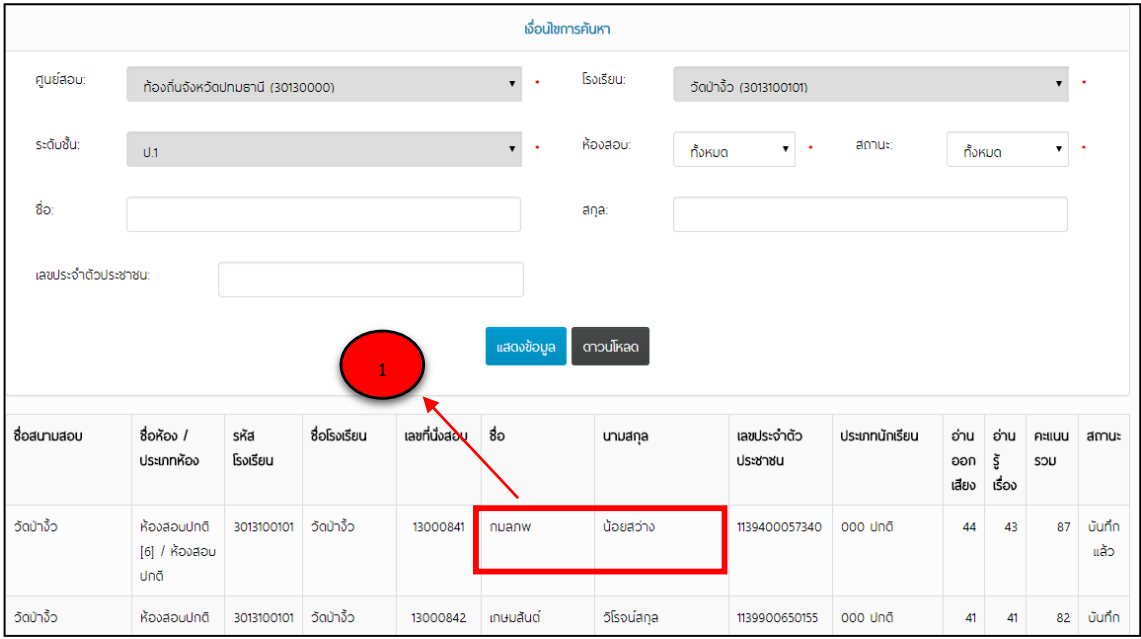

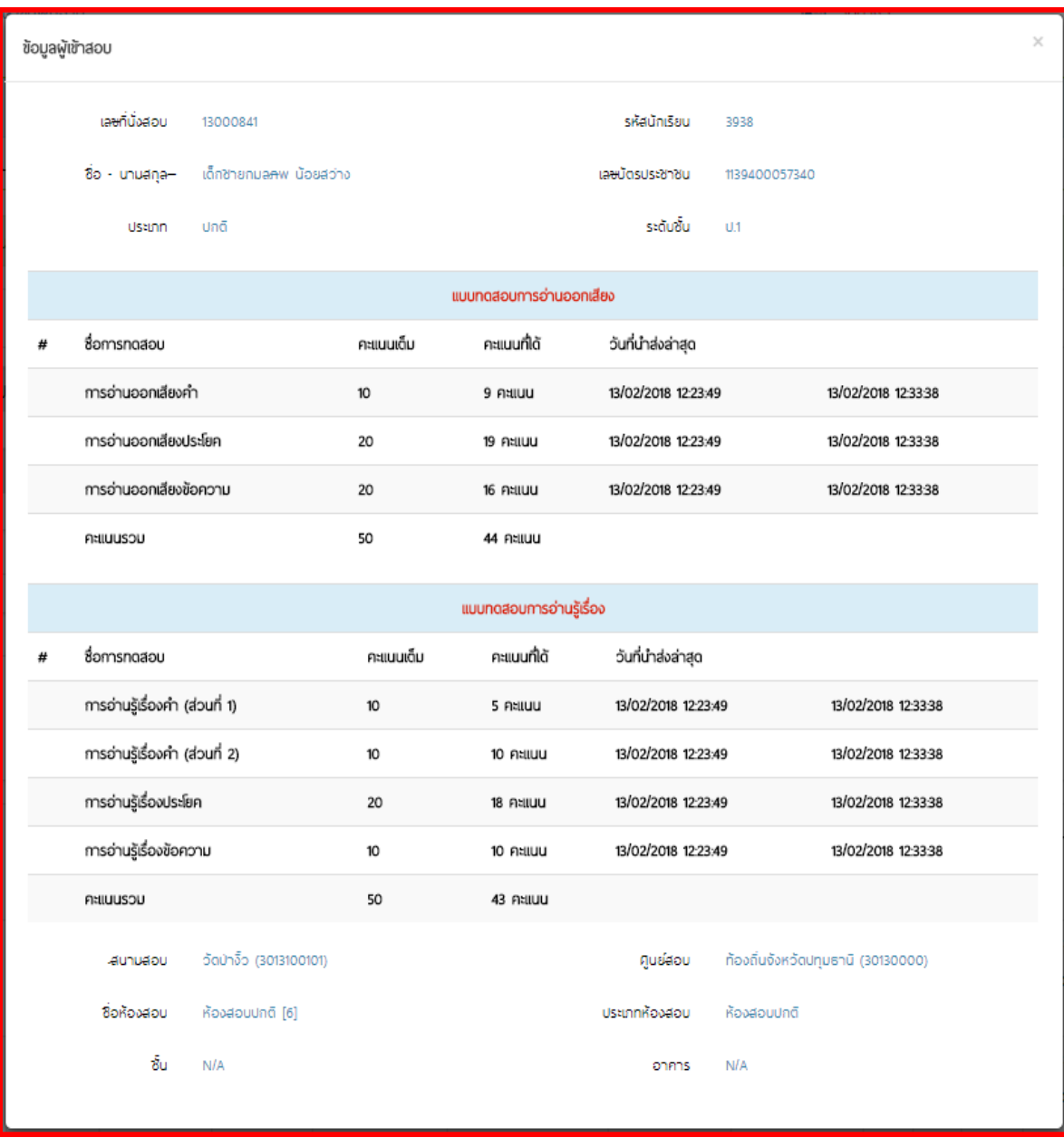

# หลักจาก คลิกที่ชื่อของนักเรียนที่ต้องการดูข้อมูล จะแสดงหน้าต่างขึ้นมา ดังรูป

หากผู้ใช้งานตรวจสอบรายละเอียดข้อมูลแล้ว พบว่าข้อมูลที่นำส่งไปก่อนหน้านี้ไม่ถูกต้อง ผู้ใช้งาน สามารถปรับปรุงข้อมูลใหม่ได้โดย ต้องดาวน์โหลดไฟล์สำหรับกรอกข้อมูลคะแนนการอ่าน ป.1 จากระบบลงมาใหม่ แล้วทำการปรับปรุงข้อมูลให้ถูกต้องครบถ้วน และจึงนำส่งข้อมูลเข้าระบบ ใหม่อีกครั้ง

หมายเหตุ

ึการนำส่งข้อมูลคะแนนการอ่าน ป.1 หากมีการนำส่งข้อมูลของนักเรียนคนเดียวกันหลายครั้ง ระบบจะปรับปรุงข้อมูลให้ตามไฟล์ข้อมูลที่นำส่งสำเร็จล่าสุดเท่านั้น

ึการดาวน์โหลดฟอร์มสำหรับกรอกข้อมูลคะแนนการอ่าน ป.1 และการนำส่งข้อมูลคะแนน การอ่าน ป.1 จะสามารถทำได้ตามช่วงปฏิทินการทำงานที่ถูกกำหนดไว้ในระบบเท่านั้น

### **ผู้เขียนคู่มือ**

นายมีนา จินารักษ์ กลุ่มประเมินคุณภาพการศึกษา ส านักทดสอบทางการศึกษา ส านักงานคณะกรรมการการศึกษาขั้นพื้นฐาน

### **ผู้รับผิดชอบโครงการ**

# **การพัฒนาเครื่องมือในการประเมินความสามารถในการอ่าน** กลุ่มพัฒนาเครื่องมือและบริการการทดสอบ ส านักทดสอบทางการศึกษา ส านักงานคณะกรรมการการศึกษาขั้นพื้นฐาน **การบริหารจัดการระบบประเมินความสามารถในการอ่าน** กลุ่มประเมินคุณภาพการศึกษา ส านักทดสอบทางการศึกษา ส านักงานคณะกรรมการการศึกษาขั้นพื้นฐาน